Crésus Gestion PE

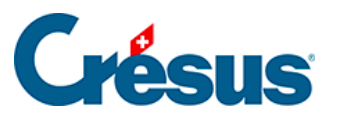

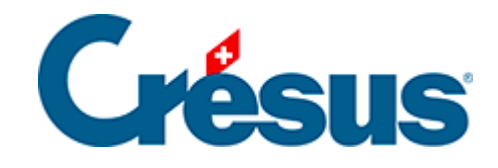

## **Crésus Gestion PE**

## [3.2.10 - Générer des rappels](#page-2-0)

<span id="page-2-0"></span>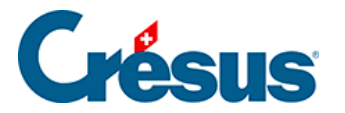

## **3.2.10 - Générer des rappels**

Passez dans l'écran d'accueil en cliquant sur  $\triangle$  et cliquez sur le bouton Rappels 1

. Crésus affiche les factures dont la date d'échéance est échue. Sélectionnez une des factures affichées.

Dans le volet latéral, cliquez sur le bouton Afficher ce document :

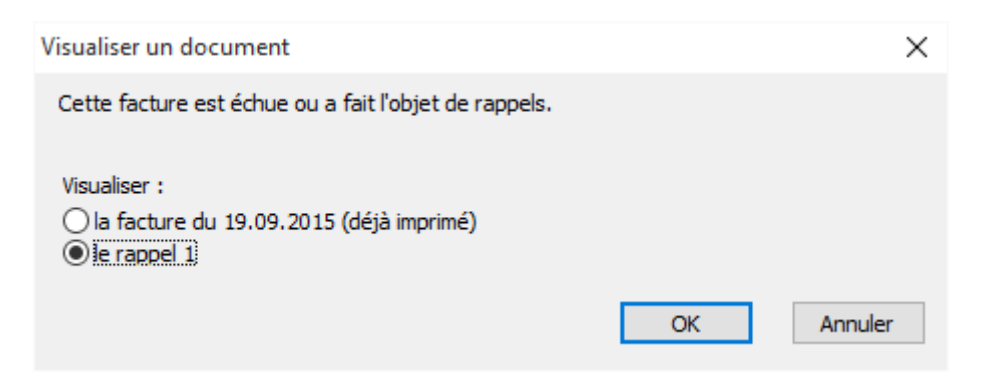

Le dialogue permet de choisir entre réafficher la facture originale et afficher le rappel 1.